# **Microsoft**

Exam 70-347

**Enabling Office 365 Services** 

**Verson: Demo** 

[Total Questions: 10]

# Topic break down

| Topic                                                            | No. of Questions |
|------------------------------------------------------------------|------------------|
| Topic 1: Manage clients and end-user devices                     | 2                |
| Topic 2: Provision SharePoint Online site collections            | 1                |
| Topic 3: Configure Exchange Online and Lync Online for end users | 3                |
| Topic 4: Plan for Exchange Online and Lync Online                | 3                |
| Topic 7: Mix Questions                                           | 1                |

## Topic 1, Manage clients and end-user devices

## **Question No: 1 DRAG DROP - (Topic 1)**

## **DRAG DROP**

You are the Office 365 administrator for your company. The company is deploying Office 365 ProPlus.

The company has the following deployment requirements:

- Ø Office applications must be installed from a local network location by using a selfservice model.
- Office application updates must not be deployed until they have been tested for compatibility.

You need to deploy Office 365 ProPlus.

Which three actions should you perform in sequence? To answer, move the appropriate actions from the list of actions to the answer area and arrange them in the correct order.

#### Answer Area

Configure an installation text-file and set the SourcePath parameter to %deployroot% \applications\Office365. Copy installation files to the source path.

Configure a content delivery network for software updates.

Configure an installation XML file and set the SourcePath parameter to %deployroot% \applications\Office365. Copy installation files to the source path.

Configure an installation text file and set the SourcePath parameter to \\Server\Share \Office. Copy installation files to the source path.

Configure a Group Policy Object to install Office applications by using the installation XML file.

Configure a Group Policy Object to install Office applications by using the installation text file.

Configure an installation XML file and set the SourcePath parameter to \\Server\Share \\Office. Copy installation files to the source path.

Create a software distribution point at **\\Server \Share\Office**.

#### **Answer:**

\Share\Office.

|                                                                                                    | Answer Area                                                                                                    |
|----------------------------------------------------------------------------------------------------|----------------------------------------------------------------------------------------------------|
|                                                                                                    |                                                                                                    |
| Configure an installation text-file and set the SourcePath parameter to %deployroot% \applications\Office365. Copy installation files to the source path. | Configure a content delivery network for software updates.                                                                                 |
| Configure a content delivery network for software updates.                                                                                                |                                                                                                    |
| Configure an installation XML file and set the SourcePath parameter to %deployroot% \applications\Office365. Copy installation files to the source path.  | Create a software distribution point at \\Server \Share\Office.                                                                            |
|                                                                                                    | 1                                                                                                    |
| Configure an installation text file and set the SourcePath parameter to \\Server\Share \\Office. Copy installation files to the source path.              | Configure an installation XML file and set the SourcePath parameter to \\Server\Share \Office. Copy installation files to the source path. |
| Configure a Group Policy Object to install Office applications by using the installation XML file.                                                        |                                                                                                    |
| Configure a Group Policy Object to install Office applications by using the installation text file.                                                       |                                                                                                    |
| Configure an installation XML file and set the SourcePath parameter to \\Server\Share \Office. Copy installation files to the source path.                |                                                                                                    |
| Create a software distribution point at \\Server                                                                                                    |                                                                                                    |

## **Explanation:**

Configure a content delivery network for software updates.

Create a software distribution point at \\Server \\Share\Office.

Configure an installation XML file and set the SourcePath parameter to \\Server\Share \Office. Copy installation files to the source path.

A new build of Office 365 ProPlus is released to the Microsoft Content Delivery Network (CDN) every 2nd Tuesday of every month. You would therefore need to configure a content delivery network.

You can configure Office 365 ProPlus to get updates automatically from a location on your network, i.e. distribution point, using the Office Deployment Tool or Group Policy. This is a good option if you want to test to make sure that your line-of-business applications work with the new version.

The Office Deployment Tool makes use of a Configuration.xml file, which includes the instructions for what Office software to download from Office 365.

#### References:

http://blogs.technet.com/b/office\_resource\_kit/archive/2014/01/28/managing-updates-for-office-365-proplus-part-2.aspx

https://technet.microsoft.com/en-us/library/cc179070.aspx#BKMK\_RunSetupFromLIS https://support.office.com/en-us/article/Content-delivery-networks-0140f704-6614-49bb-aa6c-89b75dcd7f1f?ui=en-US&rs=en-US&ad=US

## **Question No: 2 DRAG DROP - (Topic 1)**

Your company uses the Office Deployment Tool to deploy Click-to-Run for Office 365 ProPlus.

Users report that confirmation dialog boxes do not appear during the installation of Office 365 ProPlus.

You need to ensure that confirmation dialog boxes are displayed to users.

How should you complete the relevant segment of the config.xml file? To answer, drag the appropriate values to the correct targets. Each value may be used once, more than once, or not at all. You may need to drag the split bar between panes or scroll to view content.

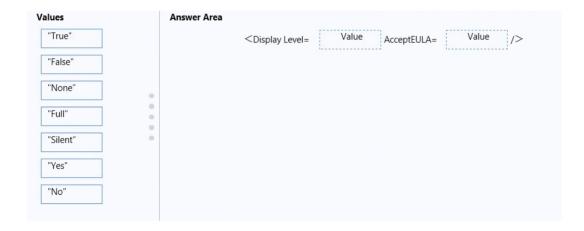

#### **Answer:**

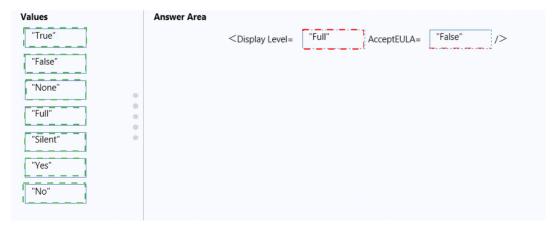

## **Explanation:**

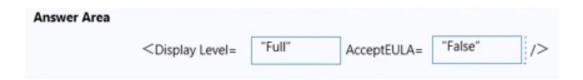

#### Box 1: Full

If Display Level is set to Full, the user sees the normal Click-to-Run user interface: Automatic start, application splash screen, and error dialog boxes.

## Box 2: False

If the AcceptEULA attribute is set to FALSE or is not set, the user may see a Microsoft Software License Terms dialog box.

Display

## References:

https://technet.microsoft.com/en-us/library/jj219426.aspx

## **Topic 2, Provision SharePoint Online site collections**

## Question No: 3 - (Topic 2)

You are the Office 365 administrator for your company. The company uses Office 365 Pro Plus and has multiple Microsoft SharePoint Online sites.

The company recently started a project that requires employees to collaborate with external users on the development of a set of documents that are stored in a team site.

You need to ensure that external users can access and edit the documents without affecting the security of other content.

## What should you do?

- **A.** Create a new SharePoint team site and share it by using the Share function and adding the external users to the Visitors group.
- **B.** Create a new SharePoint team site and share it by using the Share function and adding the external users to the Contributors group.
- **C.** Share the existing SharePoint team site by using the Share function and adding the external users to the Visitors group.
- **D.** Share the existing SharePoint team site by using the Share function and adding the external users to the Contributors group.

#### **Answer: B**

## **Explanation:**

SharePoint Online gives us the ability to share individual documents or sites with external users provided that sharing is enabled at the higher levels, parent sites, site collections, tenant.

In this question, we need to share multiple documents with external users and ensure that the external users can access and edit the documents without affecting the security of other content.

To edit documents, the external users will need Contribute access (by way of membership in the Contributors group). To ensure that other content remains secure, we need to ensure that the other content cannot be accessed by the external users. We can do this by separating the documents that should be accessed by the external users into a separate site. Therefore, we should create a new SharePoint team site, move the project documents to the new site and share the new site.

**Topic 3, Configure Exchange Online and Lync Online for end users** 

Question No: 4 HOTSPOT - (Topic 3)

You are the Exchange Online administrator for a company that has offices in Seattle, New York, London, and Paris. The StateOrProvince attribute in Active Directory is populated with each user's location.

Employees must be able to send email messages to all users in Europe.

You need to create the distribution group.

How should you complete the Windows PowerShell command? To answer, select the appropriate segment from each list in the answer area.

#### **Answer Area**

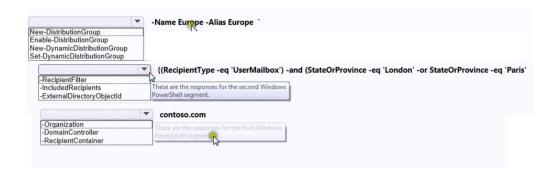

#### **Answer:**

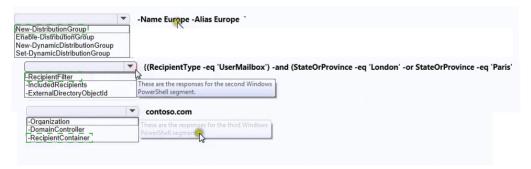

## **Explanation:**

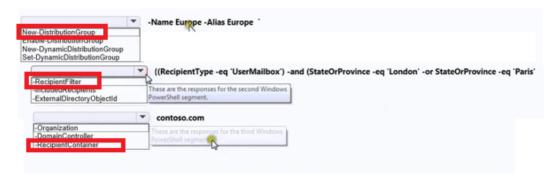

## Box 1: New-DynamicDistributionGroup

Use the New-DynamicDistributionGroupcmdlet to create a dynamic distribution group. A dynamic distribution group queries Active Directory mail-enabled objects and builds the group membership based on the results. The group membership is recalculated whenever an email message is sent to the group.

## Box 2, Box 3: RecipientFilter, RecipientContainer

Example: This example uses the RecipientFilter parameter to create the dynamic distribution group Pacific Northwest in the Users container in the contoso.com domain. The Pacific Northwest dynamic distribution group contains all mailbox users found anywhere in the contoso.com domain who have a State/Province field that equals "Washington" or "Oregon".

New-DynamicDistributionGroup -Name "Pacific Northwest" -Alias "Pacific\_Northwest" -OrganizationalUnit"contoso.com/Users" -RecipientFilter {((RecipientType -eq 'UserMailbox') -and ((StateOrProvince -eq 'Washington' -or StateOrProvince -eq 'Oregon')))} -RecipientContainer "contoso.com"

#### References:

https://technet.microsoft.com/en-us/library/bb125127(v=exchg.150).aspx

## Question No: 5 - (Topic 3)

and a hybrid deployment of office 365. All mailboxes are hosted on Office 365. All user accounts are hosted on-premises. You need to delete a user account and its associated mailbox. Which tool should you use?

- A. the Exchange Control Panel
- B. the Set-Mailbox cmdlet
- C. the Remove-MailUser cmdlet
- **D.** Active Directory Users and Computers

#### **Answer: D**

## **Explanation:**

In a hybrid deployment of Office 365, the user accounts in the on-premise Active Directory are replicated to the Azure Active Directory using the Azure Active Directory Sync Tool (DirSync). This enables users to access Office 365 resources such as Exchange Online mailboxes by using the on-premise Active Directory credentials.

Any changes to a user account must be performed in the on-premise Active Directory. The changes will then be replicated to Azure Active Directory.

To delete a user account and mailbox, the user account must be deleted in the on-premise Active Directory. The user account deletion will be replicated to Azure Active Directory. The Exchange Online mailbox will then be deleted.

**Question No: 6 HOTSPOT-(Topic 3)** 

## **HOTSPOT**

Your company has an Office 365 subscription and uses Microsoft Skype for Business Online. The environment includes the domains shown in the following image, and is configured as shown in the exhibit. (Click the Exhibit button.)

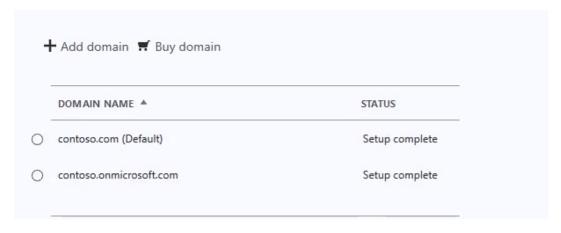

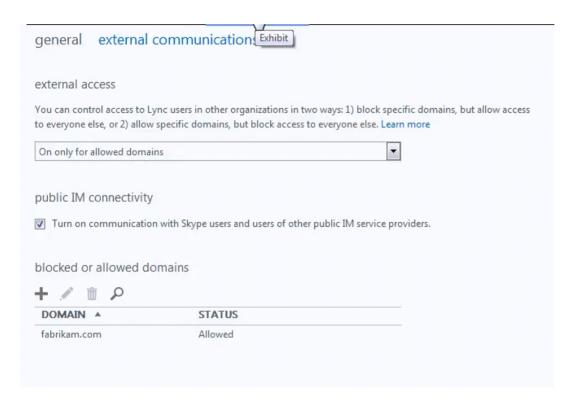

Skype for Business is not deployed in a hybrid configuration.

An employee requires specific Skype for Business communication settings. The employee's account is configured as shown in the following image.

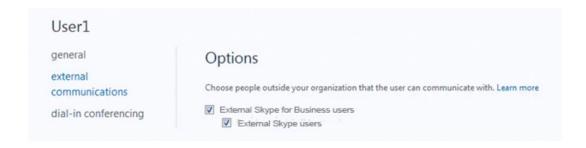

For each of the following statements, select Yes if the statement is true. Otherwise, select No. Each correct selection is worth one point.

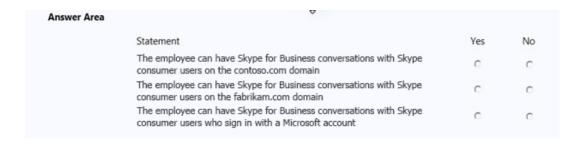

#### **Answer:**

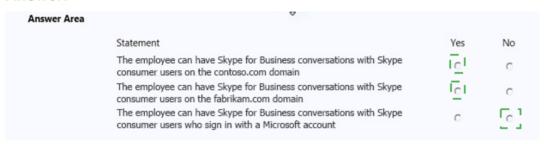

## **Explanation:**

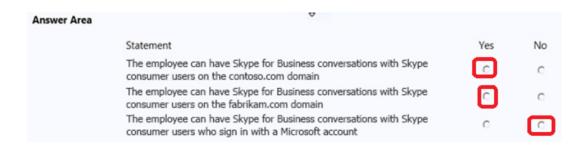

Internal communication (contoso.com), and external communication with fabrikam.com are both allowed.

#### References:

https://support.office.com/en-us/article/Users-can-contact-external-Skype-for-Business-users-b414873a-0059-4cd5-aea1-e5d0857dbc94

## **Topic 4, Plan for Exchange Online and Lync Online**

## Question No: 7 - (Topic 4)

Your company has a hybrid deployment of Office 365 that uses single sign-on. The company uses the contoso.com SMTP domain. You have a server named ADFS\_Server5 that has the Active Directory Federation Services (AD FS) 2.0 server role installed. A power failure occurs at the data center. Power is restored at the data center. You need to verify that AD FS functions on ADFS\_Server5.

What should you do?

- **A.** Run the Test-MapiConnectivity cmdlet.
- **B.** Connect to https://ADFS\_Server5.tailspintoys.com/adfs/ls/default.aspx
- **C.** Connect to https://ADFS\_Server5.contoso.com/adfs/fs/federationserverservice.asmx.
- **D.** Run the Test-Connectivity cmdlet.

#### **Answer: C**

## **Explanation:**

To verify that a federation server is operational

References: https://technet.microsoft.com/en-us/library/cc780059(v=ws.10)

## Question No : 8 - (Topic 4)

Your company subscribes to the Office 365 Enterprise E1 plan. You are the Microsoft Exchange Online administrator.

In the last week, employees have reported that they are receiving non-delivery report messages from other companies. The employees have not sent messages to recipients within those companies.

You need to prevent non-delivery report messages from reaching employees.

Which content filter option should you turn on in the Exchange admin center?

- A. NDR backscatter
- B. Conditional Sender ID filtering: hard fail
- C. SPF record: hard fail
- D. Block all bulk email messages

#### **Answer: A**

## **Explanation:**

The non-delivery report messages the users are receiving are the result of Backscatter. Backscatter is the automated bounce messages that are sent by mail servers, typically as a result of incoming spam. Because Exchange Online Protection (EOP) is a spam filtering service, email messages sent to nonexistent recipients and to other suspicious destinations are rejected by the service. When this happens, EOP generates a non-delivery report (NDR) message and delivers it back to the "sender." Because spammers frequently use a forged or invalid "From" address in their messages, the sender address to which the NDR is sent may result in a backscatter message.

References: http://blogs.technet.com/b/exchange/archive/2014/08/18/spam-email-and-office-365-environment-connection-and-content-filtering-in-eop.aspx

Question No: 9 - (Topic 4)

You are the Office 365 administrator for your company.

The company has established the following new requirements:

- ## Members of the legal team must be able to conduct eDiscovery searches.
- ## Employees must be notified when they send email messages that contain confidential information.

You need to configure the environment.

Which two actions should you perform? Each correct answer presents part of the solution.

- A. Configure journaling to a Microsoft Exchange Online mailbox for all mailboxes.
- **B.** Add the members of the legal team to the Discovery Management role group.
- **C.** Create a Data Loss Prevention policy.
- **D.** Place all executive mailboxes on In-Place Hold for 365 days and use In-Place eDiscovery for mailbox searches.
- **E.** Enable Microsoft Exchange Online Archiving for the executive mailboxes.
- F. Place all executive mailboxes on Retention Hold.

# Answer: B,C Explanation:

To enable members of the legal team to conduct eDiscovery searches, we need to add them to the Discovery Management role group.

Members of the Discovery Management role group can access sensitive message content. Specifically, these members can use In-Place eDiscovery to search all mailboxes in your Exchange organization, preview messages (and other mailbox items), copy them to a Discovery mailbox and export the copied messages to a .pst file. In most organizations, this permission is granted to legal, compliance, or Human Resources personnel.

To ensure that employees are notified when they send email messages that contain confidential information, we need to configure a Data Loss Prevention (DLP) policy. A Data Loss Prevention (DLP) policy is a set of conditions that define what is regarded as sensitive or confidential information. This new DLP feature performs deep content analysis through keyword matches, dictionary matches, regular expression evaluation, and other content examination to detect content that violates organizational DLP policies. In addition to the customizable DLP policies themselves, you can also inform email senders that they may be about to violate one of your policies—even before they send an offending

message. You can accomplish this by configuring PolicyTips. Policy Tips are similar to

MailTips, and can be configured to present a brief note in the Microsoft Outlook 2013 client that provides information about possible policy violations to a person creating a message.

#### References:

https://technet.microsoft.com/en-us/library/jj200692(v=exchg.150).aspx http://blogs.msdn.com/b/microsoft\_press/archive/2013/04/29/from-the-mvps-data-loss-prevention-with-office-365-and-exchange-online.aspx

## **Topic 7, Mix Questions**

## Question No : 10 - (Topic 7)

Note: This question is part of a series of questions that use the same or similar answer choices. An answer choice may be correct for more than one question in the series. Each question is independent of the other questions in this series. Information and details provided in a question apply only to that question.

You manage an Office 365 tenant.

Some users report that email attachments with the extension .tst from a vendor are being removed and deleted.

You need to ensure that emails with the specific attachments can be delivered to the users.

Which Windows PowerShell cmdlet should you run?

- A. Set-CsPrivacyConfiguration
- B. Start-ManagedFolderAssistant
- C. Set-MailboxJunkEmailConfiguration
- D. Set-CSUser
- E. Set-HostedContentFilterPolicy
- F. New-RetentionPolicyTag
- G. Enable-JournalRule
- **H.** Set-MalwareFilterPolicy

## Answer: H

# **Explanation:**

References: https://technet.microsoft.com/en-us/library/jj215689(v=exchg.160).aspx